### Découvrir Windows 8.1

**Remarques** : Avant d'utiliser ce document et le produit associé, prenez connaissance des informations suivantes :

- Consignes de sécurité, Déclaration de garantie et Guide de démarrage rapide
- Notice relative à la réglementation
- « Consignes de sécurité et de manipulation » de la rubrique « Annexe »

Les documents Consignes de sécurité, Déclaration de garantie et Guide de démarrage rapide et Notice relative à la réglementation sont disponibles sur le site Web http://support.lenovo.com.

#### Écran Accueil

L'écran Accueil vous permet d'ouvrir vos applications et vos programmes de bureau, de voir ce que font vos amis et d'accéder à vos fichiers et sites Web favoris. Pour plus de commodité, l'écran Accueil est déjà configuré avec certaines vignettes utiles.

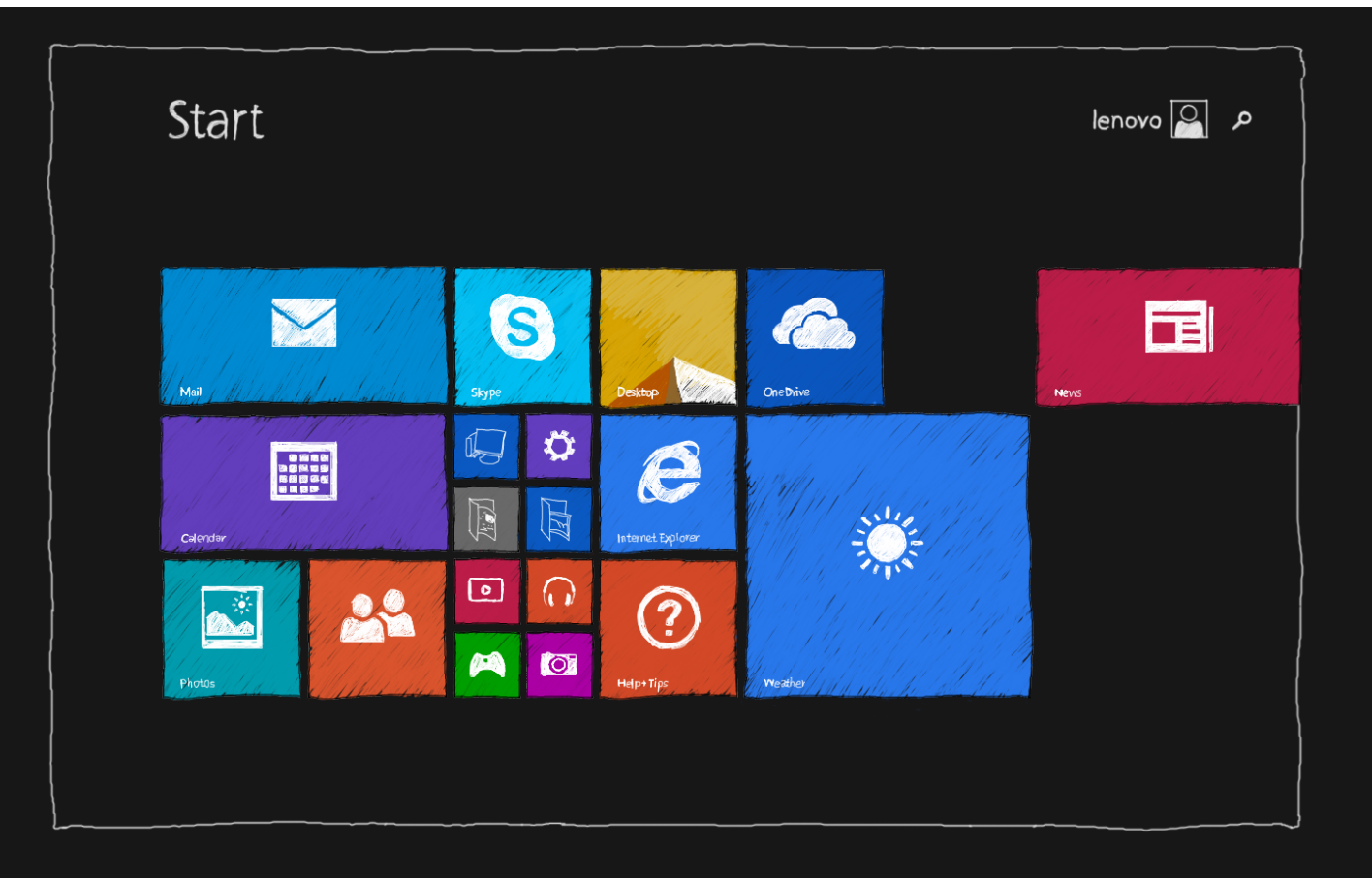

REMARQUE : les fonctions de votre appareil et l'écran Accueil peuvent être différents selon votre emplacement, la langue, l'opérateur et le modèle de votre appareil.

Vous pouvez personnaliser votre écran Accueil à tout moment.

- **Déplacer une vignette sur votre écran Accueil**
	- 1. Appuyez et maintenez la vignette que vous voulez déplacer.
	- 2. Faites glisser la vignette à l'endroit où vous voulez la placer.
- **Redimensionner une vignette sur votre écran Accueil**
	- 1. Appuyez et maintenez la vignette que vous voulez redimensionner.
	- 2. Appuyez sur **Redimensionner**.
	- 3. Choisissez la taille désirée.
- **Détacher des vignettes de l'écran Accueil**
	- 1. Appuyez et maintenez la vignette que vous voulez détacher.

#### 2. Appuyez sur **Détacher de l'Accueil**.

L'application reste disponible quand vous choisissez de détacher la vignette, et vous pouvez l'épingler à nouveau quand vous le voulez.

#### **Créer un groupe de vignettes**

1. Appuyez et maintenez les vignettes que vous voulez regrouper.

2. Faites-les glisser sur un emplacement vierge, puis relâchez les vignettes lorsqu'une barre grise apparaît. Cela créera un nouveau groupe.

3. Appuyez sur **Donner un nom au groupe** au-dessus du groupe, puis saisissez un nouveau nom.

#### **Supprimer une vignette**

1. Appuyez et maintenez la vignette que vous voulez supprimer.

#### 2. Appuyez sur **Désinstaller**.

L'application que vous choisissez de désinstaller ne sera plus disponible, et vous devrez la réinstaller si vous voulez l'utiliser à nouveau.

#### **Personnaliser votre écran de verrouillage**

1. Balayez l'écran depuis le bord à droite pour ouvrir la barre d'icônes, puis appuyez sur **Paramètres**.

2. Appuyez sur **Modifier les paramètres PC** > **PC et appareils** > **Écran de verrouillage**.

3. Appuyez sur **Parcourir**, puis sélectionnez l'image que vous désirez.

Vous pouvez aussi choisir de faire défiler un diaporama sur votre écran de verrouillage ou ajouter des applications d'écran de verrouillage.

#### Vue Applications

Vous pouvez trouver toutes vos applications et tous vos programmes dans la vue Applications. Pour afficher la vue Applications, balayez l'écran Accueil vers le haut.

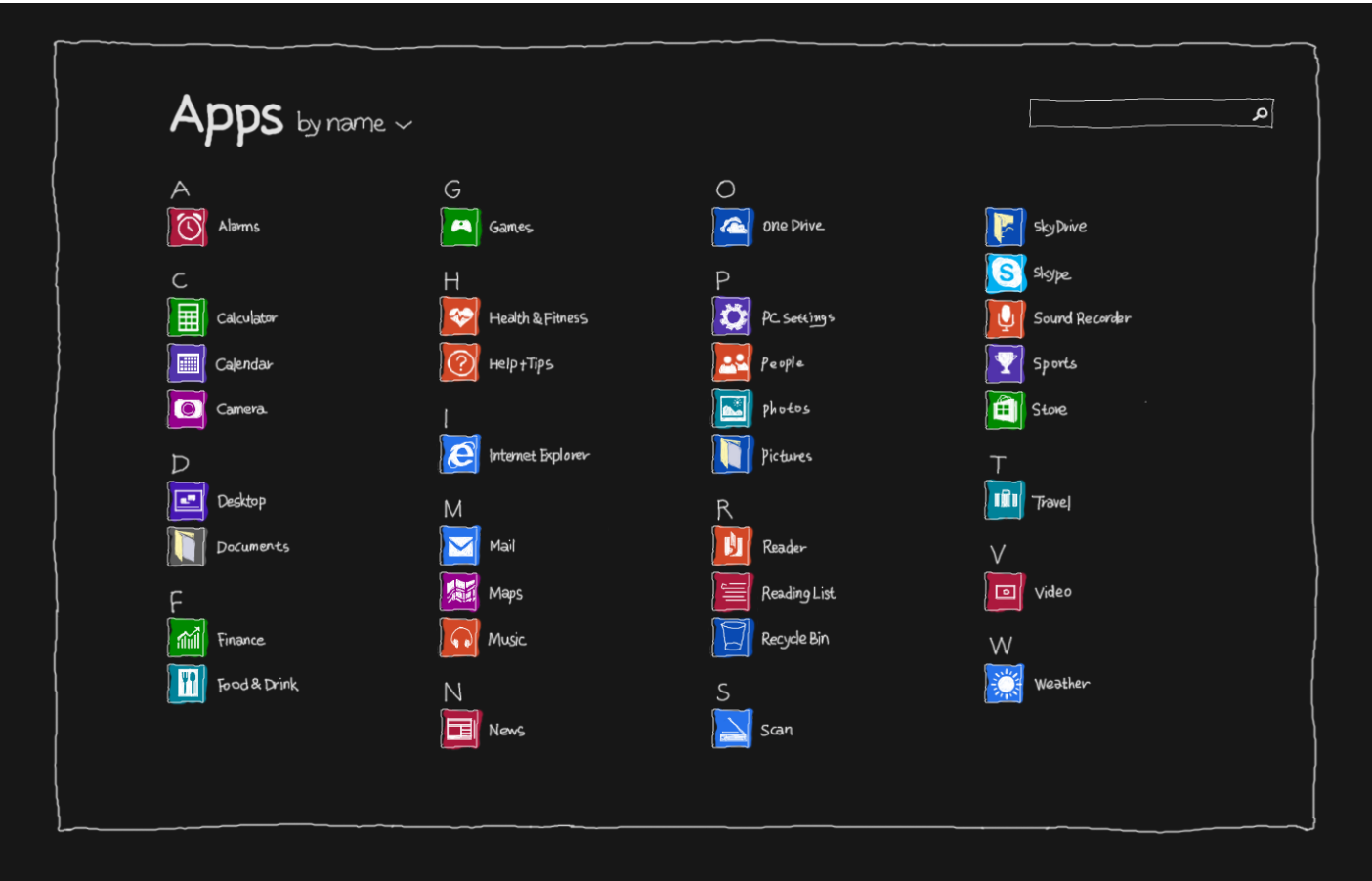

#### **Épingler vos applications favorites**

1. Appuyez et maintenez l'application que vous voulez épingler.

#### 2. Appuyez sur **Épingler sur l'Accueil**/**Épingler sur la barre des tâches**.

Les applications que vous avez épinglées apparaîtront à la fin de votre écran Accueil ou de la barre des tâches du bureau.

#### **Choisir de démarrer en vue Applications**

- 1. Appuyez sur  $\ddot{\bullet}$  depuis l'écran Accueil.
- 2. Appuyez sur **Panneau de configuration** > **Barre des tâches et navigation**.
- 3. Appuyez sur l'onglet **Navigation**.

4. Appuyez sur **Afficher automatiquement la vue Applications lorsque j'accède à l'Accueil** pour cocher la case.

5. Appuyez sur **OK**.

#### Bureau

Dans le bureau, vous pouvez utiliser toutes sortes d'applications et de programmes. Pour ouvrir le bureau, appuyez sur la vignette du bureau depuis l'écran Accueil.

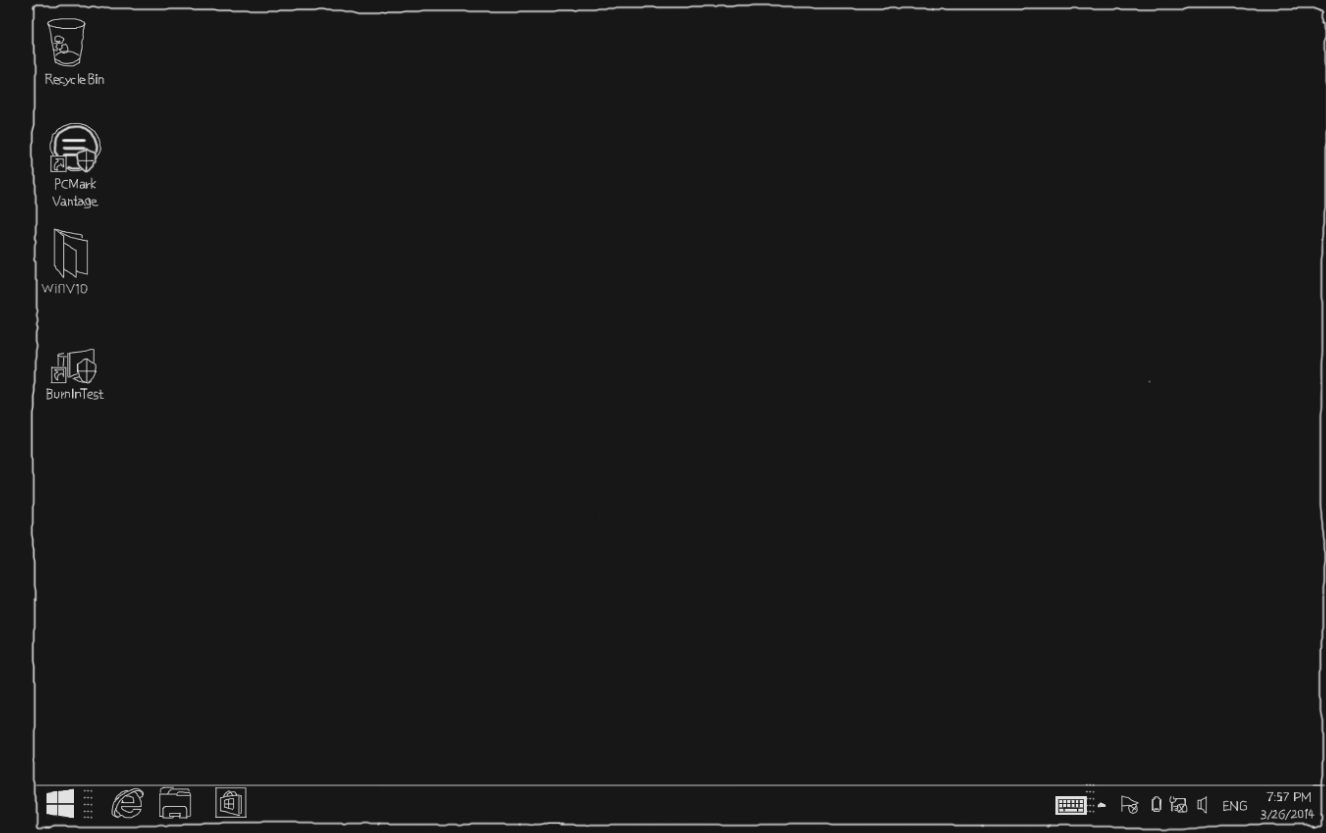

- **Modifier l'arrière-plan du bureau**
	- 1. Appuyez sur **depuis le bureau.**
	- 2. Appuyez sur **Ouvrir le panneau de configuration** > **Personnalisation** > **Arrière-plan du bureau**.
	- 3. Appuyez sur l'image que vous désirez, ou sur **Parcourir** pour sélectionner une image sur votre appareil.
	- 4. Appuyez sur **Sauvegarder les modifications**.
- **Choisir de démarrer sur le bureau**
	- 1. Appuyez sur  $\overline{\mathbf{C}}$  depuis l'écran Accueil.
	- 2. Appuyez sur **Panneau de configuration** > **Barre des tâches et navigation**.
- 3. Appuyez sur l'onglet **Navigation**.
- 4. Appuyez sur **Au moment de me connecter ou de fermer toutes les applications sur un écran, accéder au bureau au lieu de l'Accueil** pour cocher la case.
- 5. Appuyez sur **OK**.

#### Les icônes

Les icônes sont une série de raccourcis vers des tâches standard, qui vous permettent de naviguer dans Windows 8.1. Pour accéder aux icônes, balayez l'écran depuis le bord à droite.

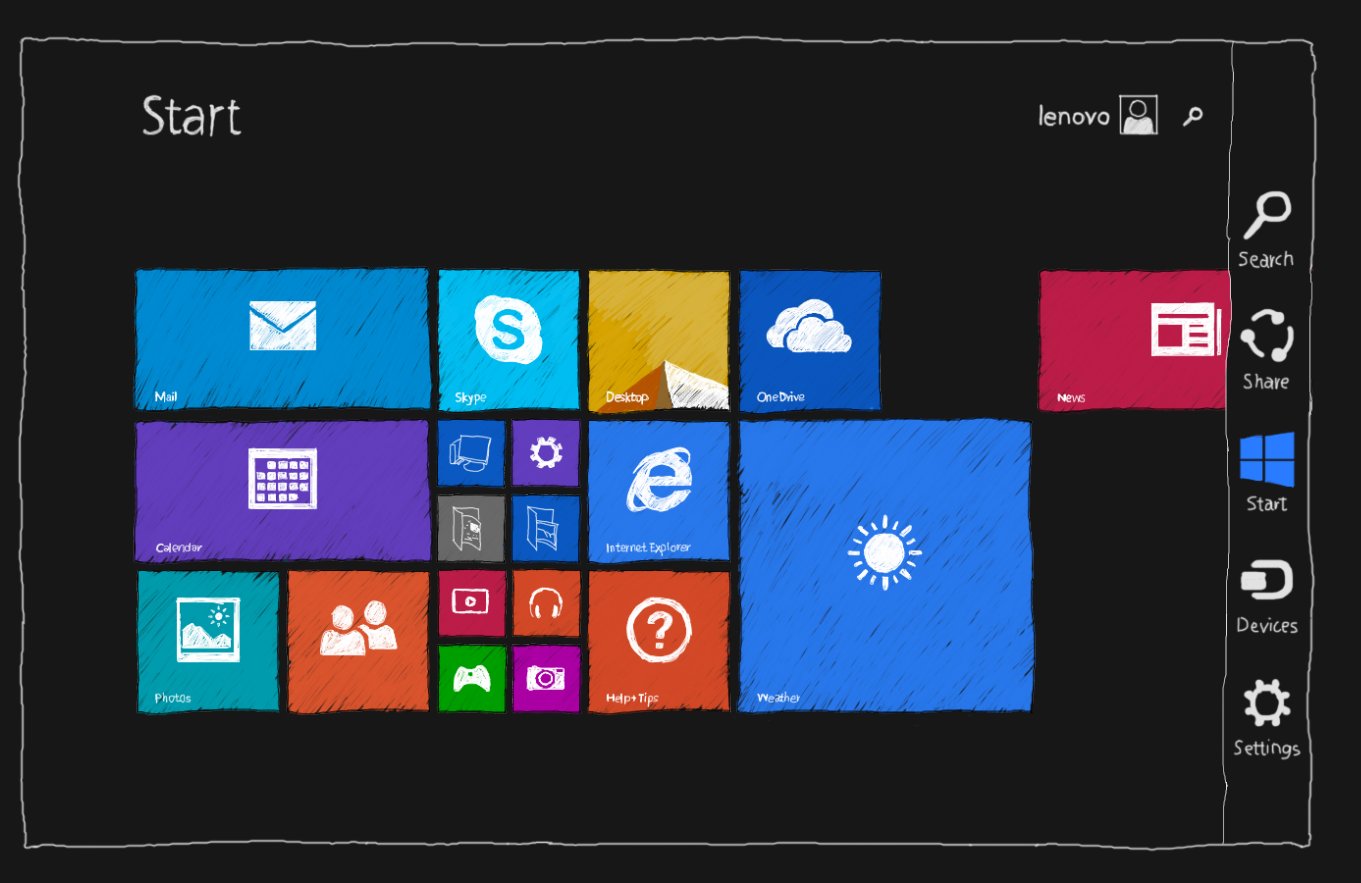

#### **Rechercher**

Recherchez les applications installées, les paramètres et les fichiers.

**Partager**

Partagez des liens Web, des fichiers et d'autres éléments par e-mail ou avec des personnes de votre application Personnes.

**Démarrer**

Basculez entre l'écran Accueil, le bureau et une application ouverte.

**Appareils**

Communiquez avec les appareils connectés à votre appareil.

**Paramètres**

Personnalisez les paramètres de votre appareil.

# Utiliser votre appareil

#### Gestes tactiles

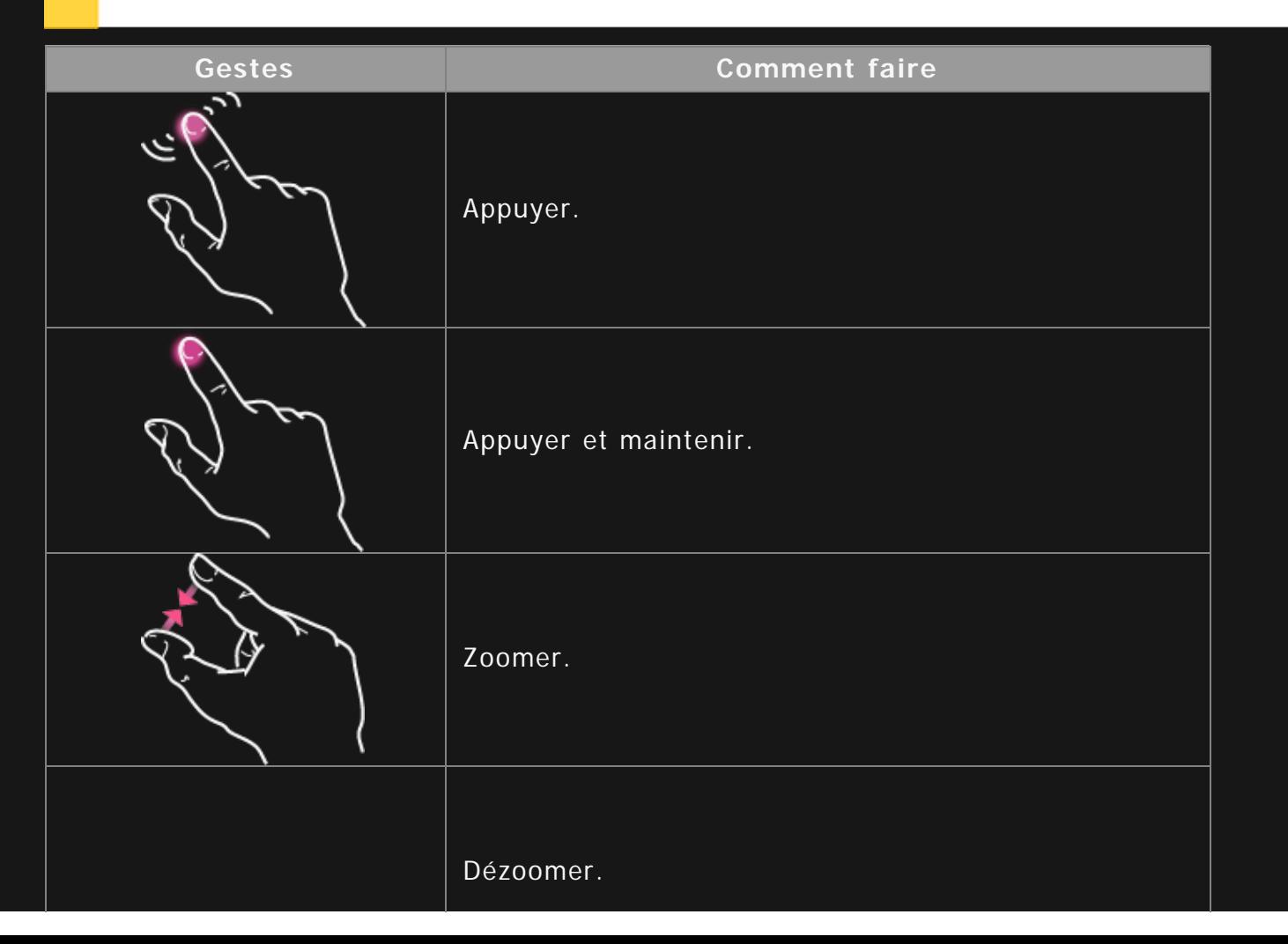

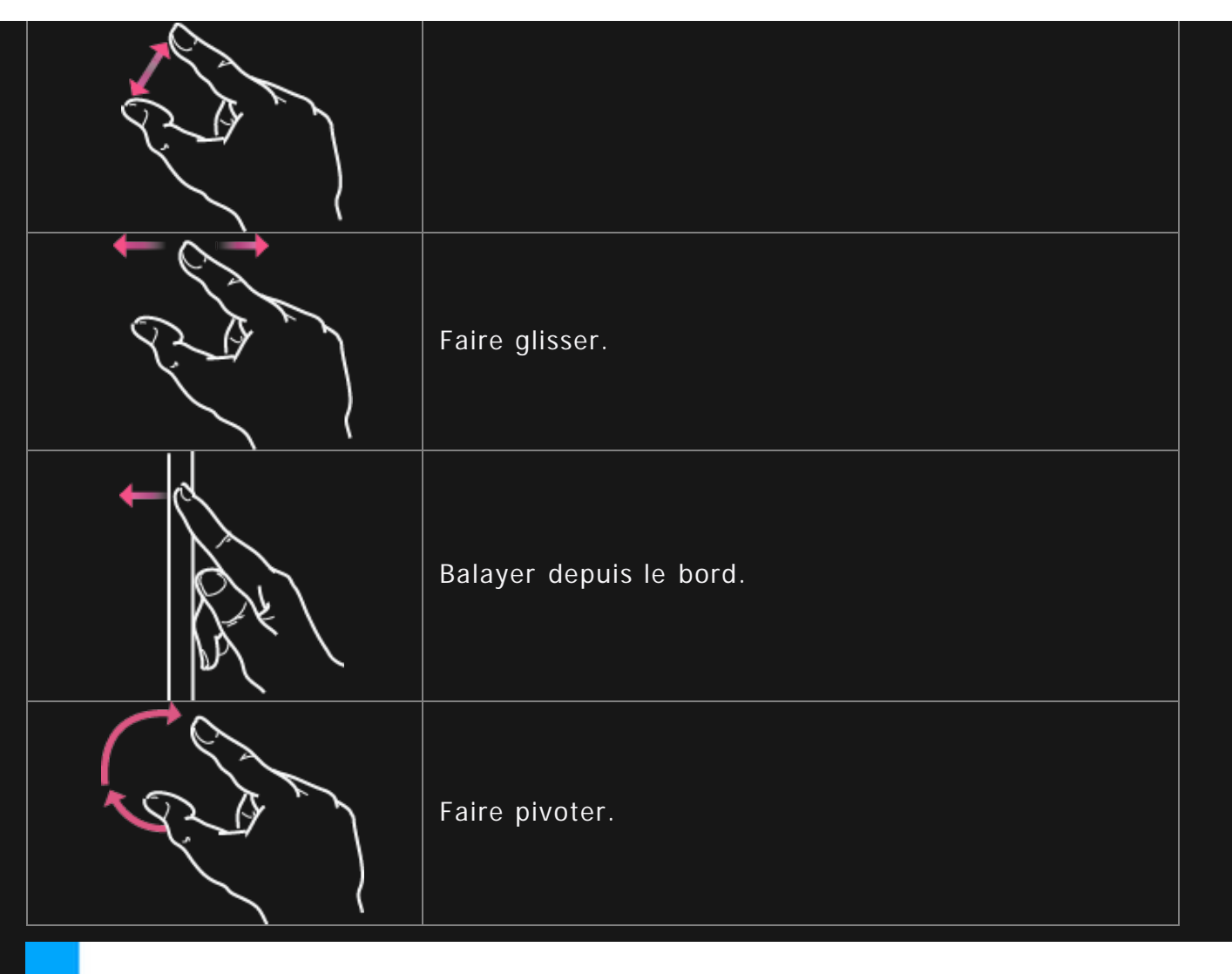

### Utiliser votre appareil

Vous pouvez profiter de votre appareil en quelques actions.

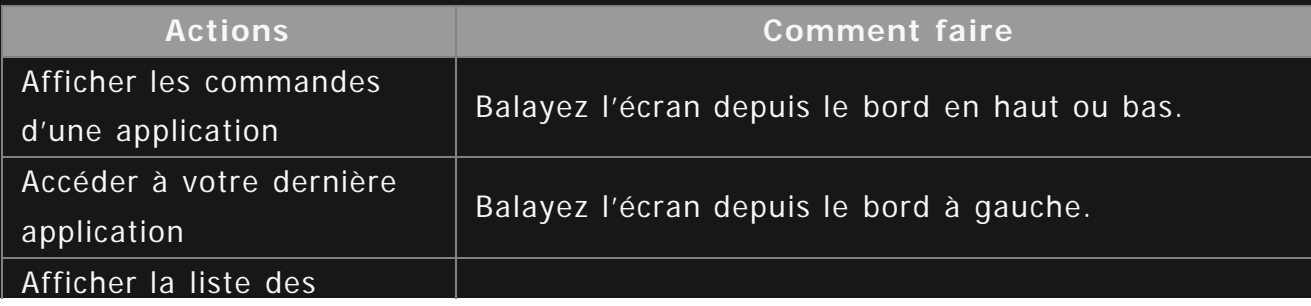

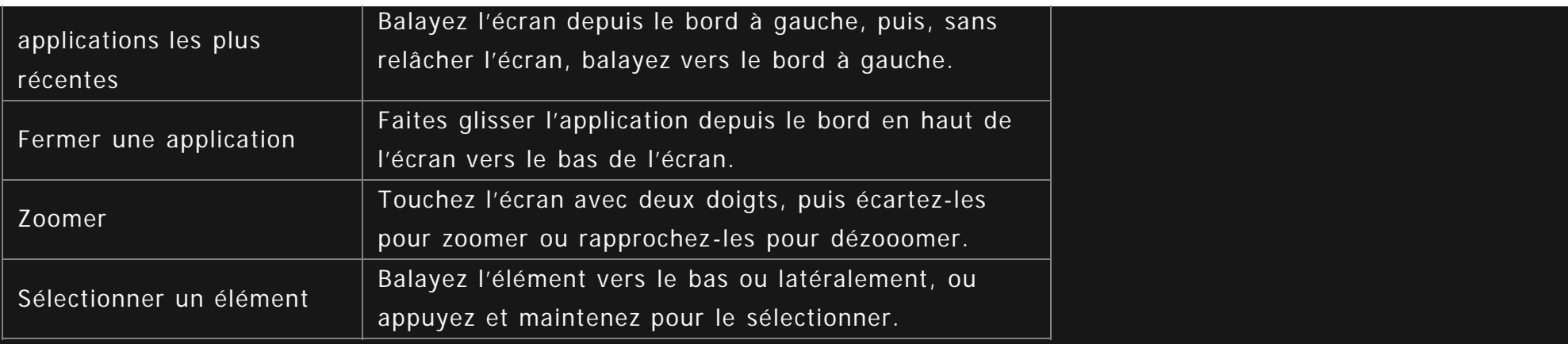

#### Utiliser deux applications côte à côte

Vous pouvez posséder deux applications simultanées à l'écran.

1. Appuyez sur une application que vous voulez utiliser pour l'ouvrir.

2. Faites glisser l'application vers le bas depuis le bord en haut de l'écran jusqu'à ce qu'une ouverture apparaisse derrière l'application, puis faites glisser l'application sur le côté gauche ou droit.

- 3. Appuyez sur le côté qui est inactif.
- 4. Appuyez sur l'autre application que vous voulez utiliser depuis l'écran Accueil.

Vous pouvez faire glisser le séparateur entre les applications pour les redimensionner.

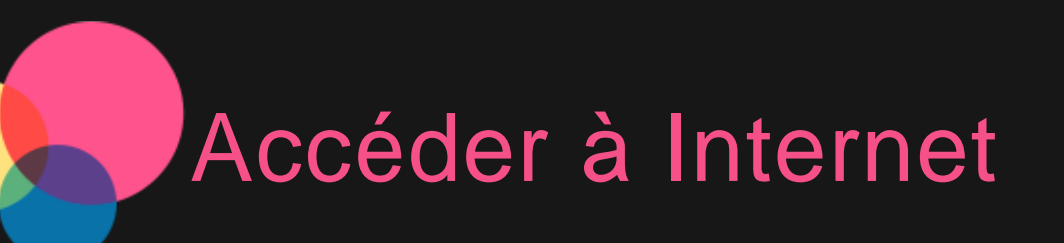

Vous devez configurer un réseau sans fil avant de vous connecter à Internet.

#### Se connecter à réseau WLAN

- 1. Balayez l'écran depuis le bord à droite, puis appuyez sur **Paramètres**.
- 2. Appuyez sur l'icône de réseau **dill**
- 3. Appuyez sur le réseau auquel vous voulez vous connecter.
- 4. Saisissez le mot de passe si nécessaire.
- 5. Appuyez sur **Se connecter**.

#### Configuration d'un réseau **VPN**

Les réseaux VPN utilisés au sein des entreprises vous permettent de communiquer des informations confidentielles de manière sécurisée à l'aide d'un réseau non privé. Par exemple, vous devrez peut-être configurer un réseau VPN pour accéder à votre messagerie électronique professionnelle. Contactez votre administrateur réseau afin de connaître les paramètres à utiliser pour configurer un réseau VPN. Une fois les paramètres VPN d'un ou plusieurs réseaux définis, vous pouvez :

- Balayez l'écran depuis le bord à droite, puis appuyez sur **Paramètres**.
- Appuyez sur **Modifier les paramètres PC** > **Réseau** > **Ajouter une connexion VPN**.
- Sélectionnez le nom du fournisseur VPN, saisissez le nom de la connexion, le nom du service, le nom d'utilisateur et

le mot de passe, puis appuyez sur **Sauvegarder** pour vous connecter au réseau VPN.

Appuyez sur le nom de la connexion VPN pour modifier ou supprimer le VPN.

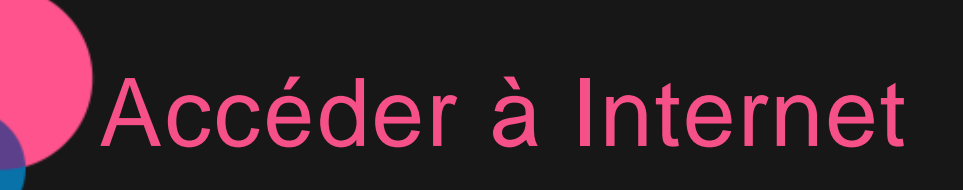

Vous devez vous connecter à un réseau sans fil avant de vous connecter à Internet.

- Se connecter à un réseau WLAN
- Se connecter à un réseau mobile
- Configurer un réseau VPN

Vous pouvez également partager votre réseau mobile avec d'autres personnes.

Configurer un point d'accès

#### Se connecter à un réseau WLAN

- 1. Balayez l'écran depuis le bord à droite, puis appuyez sur **Paramètres**.
- 2. Appuyez sur l'icône de réseau de
- 3. Appuyez sur le réseau auquel vous voulez vous connecter.
- 4. Saisissez le mot de passe si nécessaire.
- 5. Appuyez sur **Se connecter**.

#### Se connecter à un réseau mobile

Vous devez disposer d'une carte SIM valide et d'un service de données. Si vous n'avez pas de carte SIM, contactez votre opérateur.

- 1. Balayez l'écran depuis le bord à droite, puis appuyez sur **Paramètres**.
- 2. Appuyez sur l'icône de réseau **dille**
- 3. Appuyez sur **Réseau**.
- 4. Appuyez sur le nom de votre réseau mobile.
- 5. Configurez les paramètres si nécessaire, puis appuyez sur **Se connecter**.
- 6. Saisissez le nom du point d'accès (APN), le nom d'utilisateur, le mot de passe et d'autres informations si nécessaire. 7. Appuyez sur **Suivant**.

REMARQUE : si vous rencontrez des problèmes pour vous connecter à Internet, contactez votre opérateur mobile.

#### Configurer un réseau VPN

Les réseaux VPN utilisés au sein des entreprises vous permettent de communiquer des informations confidentielles de manière sécurisée à l'aide d'un réseau non privé. Par exemple, vous devrez peut-être configurer un réseau VPN pour accéder à votre messagerie électronique professionnelle. Contactez votre administrateur réseau afin de connaître les paramètres à utiliser pour configurer un réseau VPN. Une fois les paramètres VPN d'un ou plusieurs réseaux définis, vous pouvez :

- Balayez l'écran depuis le bord à droite, puis appuyez sur **Paramètres**.
- Appuyez sur **Modifier les paramètres PC** > **Réseau** > **Ajouter une connexion VPN**.
- Sélectionnez le nom du fournisseur VPN, saisissez le nom de la connexion, le nom du service, le nom d'utilisateur et le mot de passe, puis appuyez sur **Sauvegarder** pour vous connecter au réseau VPN.
- Appuyez sur le nom de la connexion VPN pour modifier ou supprimer le VPN.

#### Partager votre connexion Internet

Vous pouvez partager votre connexion Internet haut débit mobile avec d'autres personnes en créant un point d'accès mobile.

- Balayez l'écran depuis le bord à droite, puis appuyez sur **Paramètres**.
- Appuyez sur **Modifier les paramètres PC** > **Réseau**.
- Appuyez sur la connexion réseau mobile que vous voulez partager.
- Appuyez sur le **curseur Partager cette connexion** pour l'activer.

### Se connecter avec un compte Microsoft

Un compte Microsoft est une adresse e-mail et un mot de passe que vous utilisez pour vous connecter à Windows. C'est gratuit et simple à configurer, et vous pouvez le faire avec l'adresse e-mail de votre choix ou obtenir une nouvelle adresse e-mail.

#### Se connecter à un compte Microsoft existant

#### **Suivez les étapes suivantes :**

- Saisissez l'adresse e-mail et le mot de passe que vous utilisez pour vous connecter.
- Appuyez sur **Suivant**, puis suivez les instructions à l'écran.

#### Créer un nouveau compte

Vous pouvez utiliser l'adresse e-mail de votre choix pour créer un nouveau compte Microsoft.

#### **Suivez les étapes suivantes :**

- Saisissez l'adresse e-mail que vous voulez utiliser, puis appuyez sur **Créer un nouveau compte**.
- Suivez les instructions à l'écran pour renseigner vos informations personnelles et de sécurité, puis vous aurez terminé.

Ce que vous pouvez faire avec un compte Microsoft

Obtenir des applications sur Windows Store

- Communiquer avec d'autres personnes
- Synchroniser vos paramètres
- Obtenir de l'espace de stockage gratuit sur le cloud

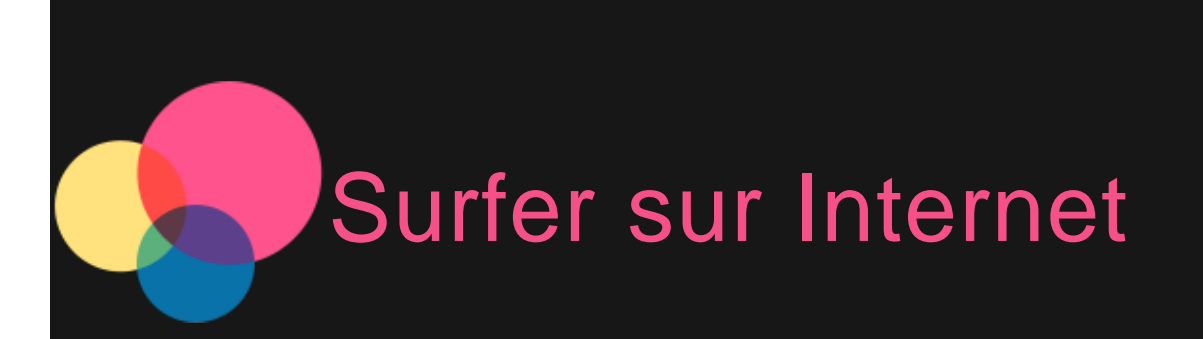

Vous pouvez surfer sur Internet si votre appareil est connecté à un réseau sans fil. Pour surfer sur Internet, appuyez sur la vignette **Internet Explorer** depuis l'écran Accueil.

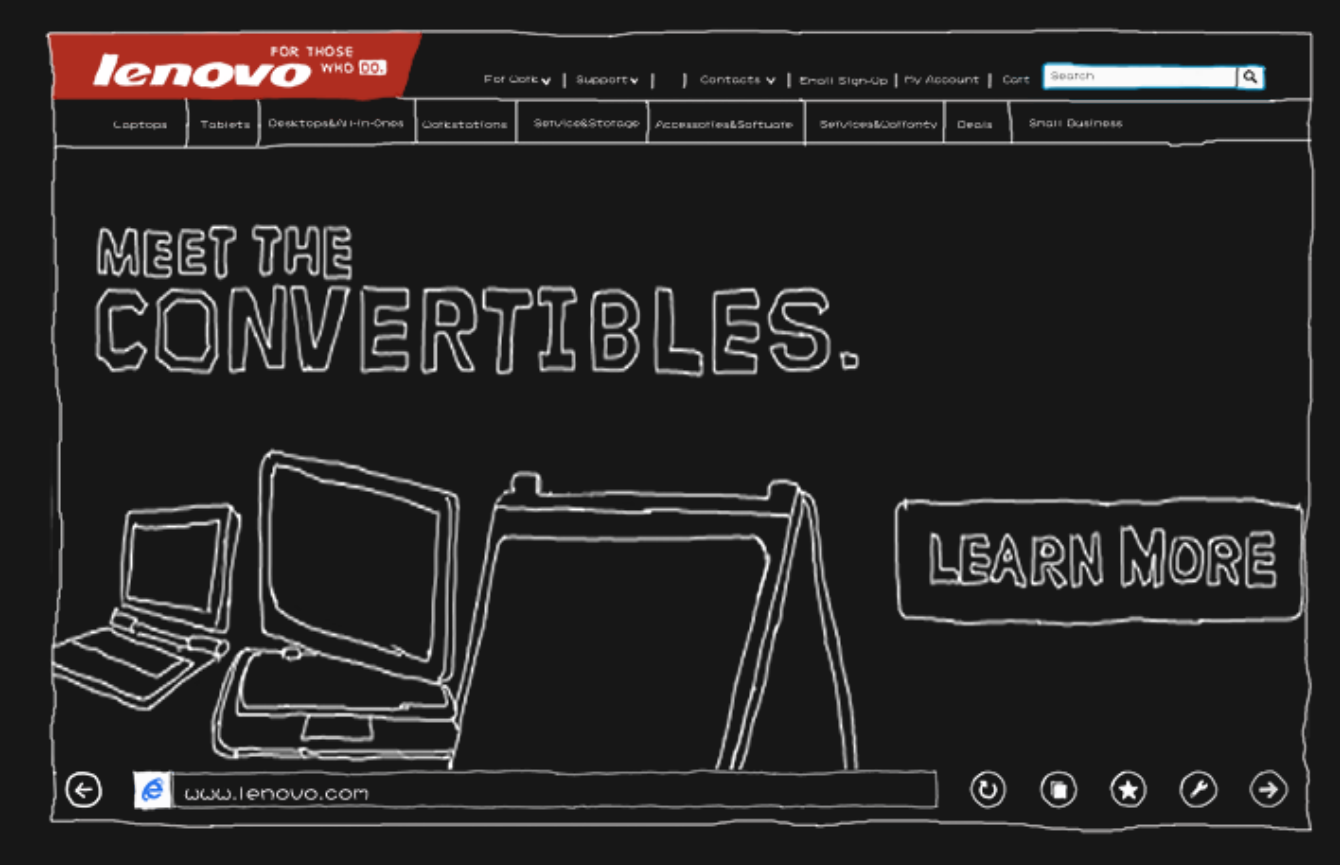

#### Consultation de sites Web

Vous pouvez utiliser **Internet Explorer** pour parcourir des sites Web.

**Surfer**

Saisissez une URL dans la barre d'adresses pour accéder directement à un site. Ou appuyez sur la barre d'adresses pour afficher la liste des sites que vous avez fréquemment consulté (ce sont vos sites fréquents).

**Rechercher**

Saisissez un terme dans la barre d'adresses et appuyez sur  $\bigoplus$  pour lancer une recherche sur le Web.

**Obtenir des suggestions**

Saisissez des mots clés dans la barre d'adresses pour obtenir des suggestions de sites Web, d'applications et de recherche au fur et à mesure de votre saisie. Appuyez simplement sur la suggestion d'adresse que vous souhaitez visiter.

**Ouvrir un nouvel onglet**

Appuyez sur le bouton **Nouvel onglet**  $\mathbf{O}$  >  $\mathbf{O}$ , saisissez une URL ou recherchez un terme, ou sélectionnez l'un de vos sites favoris ou fréquents.

**Fermer une page Web**

Appuyez sur  $\bigcirc$  >  $\bigstar$  pour fermer un onglet de page Web.

#### Sauvegarder vos sites Web favoris

Vous pouvez sauvegarder les sites que vous aimez et voulez visiter fréquemment comme favoris.

- 1. Accédez à un site Web que vous voulez ajouter.
- 2. Balayez l'écran vers le haut depuis le bord en bas.
- 3. Appuyez sur le bouton **Favoris @** pour afficher la barre des favoris.
- 4. Appuyer  $\bigoplus$
- 5. Appuyez sur **Ajouter**.

#### Épingler un site sur l'écran Accueil

Après avoir épinglé un site sur l'écran Accueil, vous pouvez y accéder rapidement.

- 1. Accédez au site Web que vous voulez épingler.
- 2. Balayez l'écran vers le haut depuis le bord en bas.
- 3. Appuyez sur le bouton Favoris  $\bigoplus$  pour afficher la barre des favoris.
- 4. Appuyez sur le bouton  $\bigcirc$ .
- 5. Appuyez sur **Épingler sur l'Accueil**.

# Courrier électronique

Vous pouvez recevoir et envoyer du courrier électronique si votre appareil est connecté à un réseau sans fil. Pour accéder à l'application **Courrier électronique**, accédez à l'écran Accueil, puis appuyez sur la vignette **Messagerie**.

#### Ajout d'un compte de messagerie électronique

- 1. Depuis l'écran Accueil, appuyez sur la vignette **Messagerie**.
- 2. Balayez l'écran depuis le bord à droite, puis appuyez sur **Paramètres**.
- 3. Appuyez sur **Comptes** > **Ajouter un compte**, puis sur le type de compte que vous voulez ajouter.
- 4. Saisissez votre adresse e-mail et votre mot de passe pour le compte.
- 5. Appuyez sur **Se connecter**.

#### Utilisation de la messagerie électronique

Après avoir configuré un compte de messagerie électronique, vous pouvez utiliser l'application **Messagerie** pour envoyer et recevoir du courrier électronique.

# Découvrir OneDrive

OneDrive est un espace de stockage gratuit associé à votre compte Microsoft. Vous pouvez sauvegarder vos fichiers facilement sur **OneDrive** et les utiliser sur votre tablette.

#### Ajouter vos fichiers sur OneDrive

- 1. Depuis l'écran Accueil, appuyez sur la vignette **OneDrive** pour ouvrir l'application OneDrive.
- 2. Appuyez sur les dossiers pour accéder à l'emplacement sur OneDrive où vous voulez ajouter les fichiers.
- 3. Balayez l'écran depuis le bord en haut ou bas.
- 4. Appuyez sur **Ajouter des fichiers**.
- 5. Accédez à l'emplacement des fichiers que vous voulez charger, puis appuyez sur ces derniers pour les sélectionner.
- 6. Appuyez sur **Copier sur OneDrive.**

#### Sauvegarder automatiquement sur OneDrive

- 1. Balayez l'écran depuis le bord à droite.
- 2. Appuyez sur **Paramètres** > **Modifier les paramètres PC**.
- 3. Effectuez les configurations suivantes.
	- Pour les documents, appuyez sur **OneDrive**, puis activez **Sauvegarder les documents sur OneDrive par défaut** .

Pour les photos, appuyez sur **Pellicule**, puis choisissez **Charger les photos en bonne qualité**, ou pour les photos en haute résolution, sélectionnez **Charger les photos en qualité optimale**.

#### Récupérer vos fichiers sur OneDrive

Lorsque vos fichiers se trouvent sur OneDrive, vous pouvez les récupérer depuis n'importe quel appareil.

- Appuyez sur la vignette **OneDrive** depuis votre écran Accueil.
- Accédez au site Web OneDrive: https://onedrive.live.com/.

## Obtenir et utiliser des applications

En plus des applications de la vue Applications, vous pouvez trouver d'autres applications dans Windows Store.

#### Installer des applications

1. Appuyez sur **Store** depuis l'écran Accueil.

Remarque : vous devez être connecté à Internet et vous devrez vous connecter à un compte Microsoft.

2. Trouvez l'application que vous désirez, puis appuyez sur **Acheter** ou **Essayer** (essai gratuit) si c'est une application payante, ou sur **Installer** si elle est gratuite.

#### Utiliser vos applications

Appuyez sur l'application que vous voulez utiliser sur l'écran Accueil.

- Pour obtenir les commandes de l'application, balayez l'écran vers le bas depuis le bord en haut, ou balayez l'écran vers le haut depuis le bord en bas.
- Pour obtenir les icônes de l'application, balayez l'écran depuis le bord à droite.
- Pour fermer l'application, faites-la glisser depuis le haut de l'écran jusqu'en bas.

#### Synchroniser des applications entre appareils

Après avoir installé des applications depuis Windows Store, lorsque vous vous connectez à un autre appareil Windows 8.1

par l'intermédiaire de votre compte Microsoft, vos applications sont automatiquement synchronisées sur le nouvel appareil que vous utilisez. Vous pouvez donc reprendre là où vous avez quitté. La synchronisation automatique des applications et des données d'application est activée par défaut, mais vous pouvez modifier ces paramètres à tout moment.

#### **Configurer les paramètres de synchronisation des applications**

- 1. Balayez l'écran Accueil depuis le bord à droite.
- 2. Appuyez sur **Paramètres** > **Modifier les paramètres PC** > **OneDrive** > **Synchroniser les paramètres**.
- 3. Choisissez si vous voulez ou non synchroniser les **Applications** et les **Données d'application** dans les

#### **Paramètres des applications**.

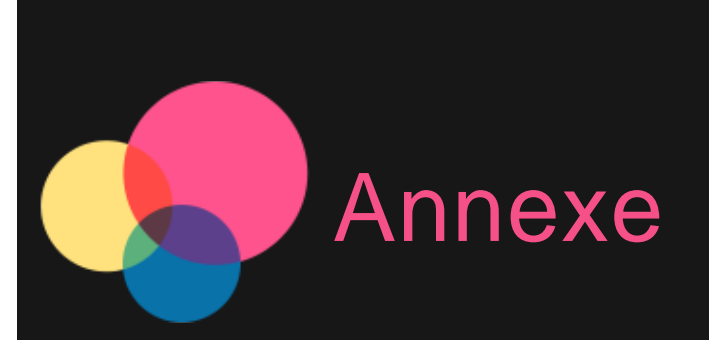

#### Consignes de sécurité et de manipulation

Pour éviter tout risque de blessure, de dommage matériel ou d'accident dus au produit, lisez attentivement toutes les informations contenues dans cette section avant de l'utiliser. Pour plus de conseils concernant l'utilisation correcte de votre appareil, consultez le site : http://www.lenovo.com/safety.

#### Manipulez votre appareil avec précaution

Évitez de faire tomber, de tordre ou de perforer l'appareil. Évitez également d'insérer un quelconque objet dans l'appareil ou de poser des objets lourds dessus. Votre appareil contient des composants fragiles. Ils pourraient être endommagés. L'écran de votre appareil est en verre. Si vous faites tomber l'appareil sur une surface dure, s'il subit un choc ou se trouve écrasé par un objet lourd, le verre pourrait casser. Si le verre venait à être ébréché ou fissuré, n'y touchez pas et n'essayez pas d'enlever le verre cassé. Cessez immédiatement d'utiliser votre appareil et contactez le support technique Lenovo pour réparer ou remplacer l'appareil, ou pour obtenir des informations sur le recyclage.

Lorsque vous utilisez votre appareil, ne l'exposez pas à des températures ou à des tensions élevées (équipements de cuisson ou appareils électriques). Afin d'éviter d'endommager votre appareil, veillez à l'utiliser uniquement dans un environnement où la température est comprise entre 0 et 40 °C (32 et 104 °F) — entre -20 et 60 °C (-4 et 140 °F) lorsqu'il est rangé.

#### Évitez de démonter ou de modifier votre appareil

Votre appareil est une unité scellée. Il ne contient aucune pièce réparable par l'utilisateur. Toute réparation concernant un composant interne doit être réalisée par un service de réparation ou un technicien Lenovo agréé. Si vous essayez d'ouvrir

ou de modifier votre appareil, la garantie sera annulée.

#### Consignes relatives aux batteries rechargeables intégrées

#### **DANGER :**

**Ne tentez pas de remplacer la batterie interne au lithium-ion rechargeable. Pour effectuer un remplacement en usine, contactez le support Lenovo.**

#### Consigne relative aux sacs plastiques

#### **DANGER :**

**Les sacs plastiques peuvent être dangereux. Tenez-les à l'écart des bébés et des enfants afin d'éviter tout risque de suffocation.**

#### Informations relatives à l'adaptateur

#### **Protégez votre appareil et votre adaptateur c.a. de l'humidité.**

Évitez de plonger votre appareil dans l'eau et de le poser à un endroit où il pourrait entrer en contact avec une substance liquide.

#### **Suivez uniquement les instructions de chargement adaptées.**

Vous pouvez suivre l'une des méthodes de chargement ci-après pour recharger correctement la batterie interne de l'appareil :

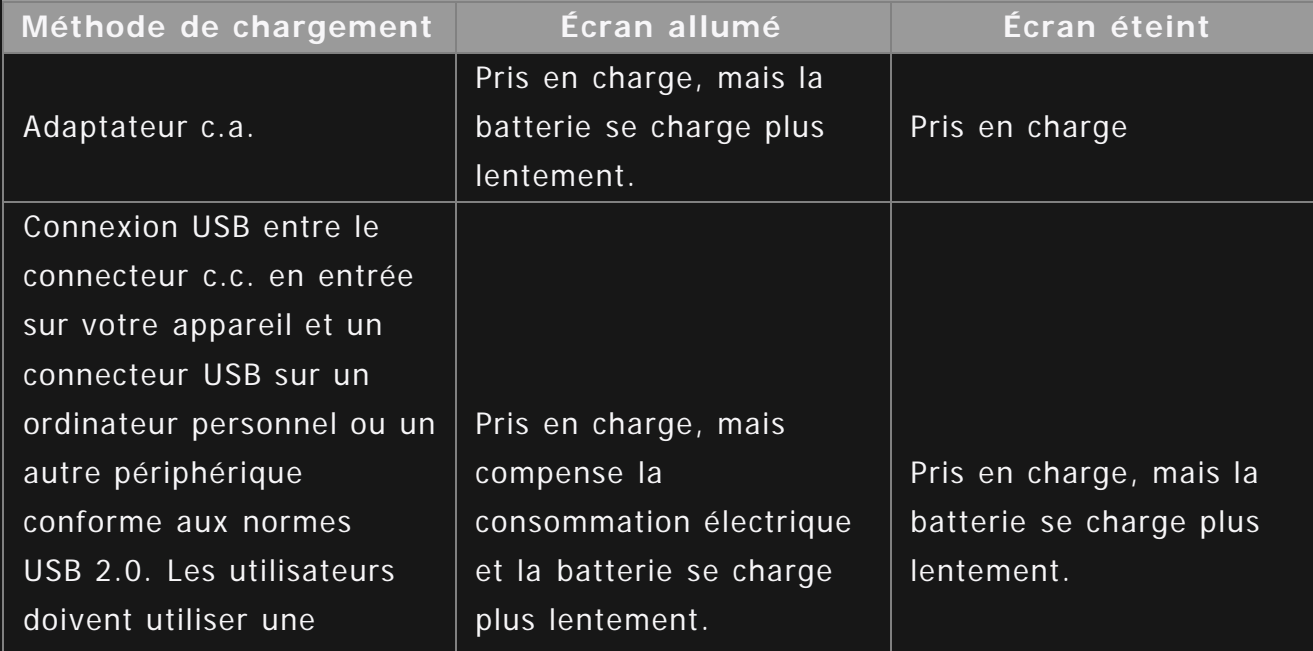

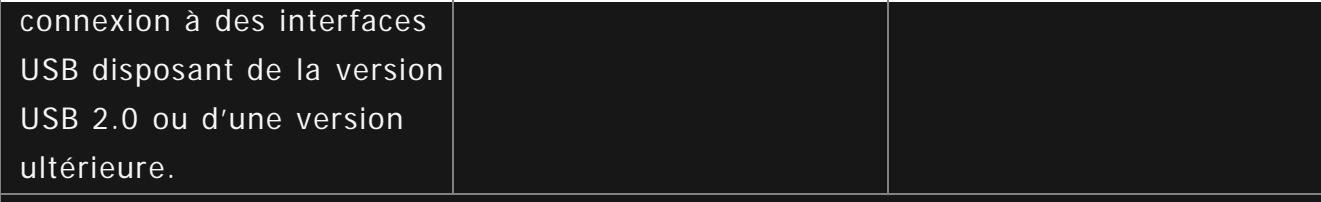

#### **Remarques :**

- Écran allumé : appareil sous tension
- Écran éteint : appareil hors tension ou en mode verrouillé

Les dispositifs de charge peuvent chauffer lors d'une utilisation normale. Assurez-vous que l'espace autour du dispositif de charge est suffisamment dégagé. Débranchez le dispositif de charge dans les cas suivants :

- Le dispositif de charge a été exposé à la pluie, à une substance liquide ou à un excès d'humidité.
- Le dispositif de charge est endommagé.
- Vous souhaitez nettoyer le dispositif de charge.

#### **Avertissement :**

**Lenovo n'est pas responsable des performances ou de la sécurité des produits non fabriqués ou non reconnus par Lenovo. Utilisez uniquement des batteries et des adaptateurs c.a. reconnus par Lenovo.**

#### Empêcher les dommages auditifs

Votre appareil est équipé d'un connecteur de casque. Utilisez toujours ce connecteur pour brancher un casque ou des écouteurs.

#### **ATTENTION :**

**Une pression sonore excessive dans les casques et les écouteurs peut entraîner une perte de l'audition. En réglant le volume au maximum, la tension de sortie dans le casque ou les écouteurs et le niveau de pression sonore augmentent. Afin de protéger votre audition, réglez le volume à un niveau approprié.**

L'utilisation prolongée d'un casque ou d'écouteurs à un volume élevé peut se révéler nocive si la sortie du casque ou des écouteurs n'est pas conforme aux spécifications de la norme NF EN 50332-2.

Le connecteur de sortie casque de votre appareil est conforme au sous-alinéa 7 de la norme NF EN 50332-2. Ces spécifications limitent la tension maximale de sortie efficace de la bande large de votre appareil à 150 mV. Pour vous protéger contre toute perte auditive, assurez-vous que les casques ou les écouteurs que vous utilisez sont également conformes aux spécifications de la norme NF EN 50332-2 (alinéa 7 des limites) concernant le voltage de bande large de 75 mV. Toute utilisation de casques non conformes aux spécifications de la norme NF EN 50332-2 peut se révéler dangereuse en raison des niveaux excessifs de pression acoustique.

Si votre appareil est livré avec un casque ou des écouteurs, l'association de ces dispositifs à l'appareil respecte les spécifications de la norme NF EN 50332-1. Si vous utilisez d'autres casques ou écouteurs, assurez-vous qu'ils sont conformes aux spécifications de la norme NF EN 50332-1 (clause 6.5 relative aux valeurs de limitation). Toute utilisation de casques non conformes aux spécifications de la norme NF EN 50332-1 peut se révéler dangereuse en raison des niveaux excessifs de pression acoustique.

#### **Avertissement relatif à la pression acoustique**

Pour déterminer la conformité de l'appareil à la norme NF EN 60950-1 : 2006+A11:2009:+A1:2010+A12:2011, les tests audio applicables à NF EN50332 doivent être effectués. Cet équipement a été testé et reconnu conforme aux exigences en matière de niveau de pression acoustique définies dans les normes NF EN 50332-1 et/ou NF EN 50332-2 en vigueur. L'utilisation des écouteurs ou du casque à un niveau élevé pendant des périodes prolongées peut entraîner des troubles auditifs irréversibles.

**Avertissement :**

**Pour empêcher tout dommage auditif, n'écoutez pas l'appareil à des volumes sonores élevés pendant de longues périodes.**

#### Soyez prudent si vous utilisez l'appareil en voiture ou à bicyclette

Privilégiez toujours votre sécurité et celle des autres. Respectez la loi. Les lois et réglementations du pays peuvent régir la façon dont vous devez utiliser les appareils électroniques portables du même type que votre appareil, lorsque vous conduisez un véhicule ou lorsque vous êtes à vélo.

#### Mettez au rebut les éléments en respectant les lois et réglementations du pays

Lorsque votre appareil ne fonctionne plus, évitez de l'écraser, de l'incinérer, de le jeter dans l'eau ou de vous en débarrasser d'une façon qui pourrait aller à l'encontre des lois et des réglementations du pays. Certains composants internes contiennent des substances susceptibles d'exploser, de couler ou d'affecter l'environnement s'ils ne sont pas mis au rebut comme il se doit.

Pour plus d'informations, reportez-vous à la section « Informations relatives au recyclage et à l'environnement ».

#### Tenez votre appareil et ses accessoires éloignés des enfants en bas âge

Votre appareil contient de petits éléments pouvant être dangereux pour les enfants en bas âge. De plus, l'écran en verre peut se casser ou se fissurer si l'appareil tombe ou est jeté contre une surface dure.

Protégez vos données et logiciels

Ne supprimez pas des fichiers inconnus ou ne changez pas le nom des fichiers ou répertoires que vous n'avez pas créés, car votre appareil ou vos logiciels risqueraient de ne plus fonctionner.

Sachez que l'accès aux ressources réseau peut exposer votre appareil à des virus informatiques, des pirates, des logiciels espions et d'autres activités malveillantes risquant d'endommager votre appareil, vos logiciels ou vos données. Il vous incombe de prendre les mesures de protection adéquates en déployant des pare-feu, des logiciels antivirus et des logiciels de protection contre les logiciels espions, et de tenir ces logiciels à jour.

Tenez les appareils électriques tels que les ventilateurs, radios, haut-parleurs, climatiseurs et fours micro-ondes à l'écart de votre appareil. Les puissants champs magnétiques générés par les appareils électriques risqueraient d'endommager l'écran et les données stockées sur l'appareil.

#### Faites attention à la chaleur dégagée par votre appareil

Lorsque votre appareil est sous tension ou que la batterie est en cours de charge, certains composants peuvent chauffer. La température atteinte dépend de l'activité système et du niveau de charge de la batterie. Un contact prolongé avec votre peau, même à travers des vêtements, peut provoquer des lésions, voire des brûlures. Évitez tout contact prolongé des mains, genoux ou toute autre partie du corps avec les éléments chauds de votre appareil pendant une période prolongée.

#### Cordons d'alimentation et câbles sous enveloppe de PVC (chlorure de polyvinyle)

AVERTISSEMENT : tout contact avec le câble de ce produit ou avec les câbles des accessoires vendus avec celui-ci peut vous exposer au plomb, produit chimique reconnu par l'État de Californie comme pouvant entraîner des cancers et des anomalies congénitales ou d'autres dommages liés à la reproduction. Lavez soigneusement vos mains après toute manipulation.

#### Bruits radioélectriques

#### Déclaration de conformité de la Federal Communications Commission (FCC)

Cet équipement a été testé et déclaré conforme aux limites des appareils numériques de classe B conformément à l'article 15 de la réglementation de la FCC. Ces limites ont été instaurées pour fournir une protection raisonnable contre les interférences nuisibles en installation domestique. Cet équipement génère, utilise et peut émettre de l'énergie radiofréquence ; s'il n'est pas installé et utilisé conformément aux instructions, il risque de provoquer des interférences nuisibles aux communications radio. Cependant, il n'est pas garanti que des interférences ne se produiront pas dans une installation donnée. Si cet équipement provoque des interférences néfastes à la réception de la radio ou de la télévision (ce qui peut être déterminé en mettant l'équipement hors tension, puis à nouveau sous tension), il est conseillé de prendre une

ou plusieurs des mesures suivantes :

- Réorienter ou déplacer l'antenne de réception.
- Augmenter la distance entre l'équipement et le récepteur.
- Connecter l'équipement à une prise sur un circuit différent de celui sur lequel le récepteur est branché.
- Consulter un revendeur autorisé ou un technicien de maintenance pour obtenir de l'aide.

Lenovo n'est en aucun cas responsable des interférences dans la réception de la radio ou de la télévision découlant de l'utilisation de câbles ou de connecteurs non recommandés, ou des modifications apportées à cet équipement. Toute modification non autorisée peut priver l'utilisateur de son droit d'utiliser le produit.

Cet appareil est conforme à l'article 15 de la réglementation de la FCC. Son utilisation est sujette aux deux conditions suivantes : (1) cet appareil ne doit pas engendrer d'interférences nuisibles, et (2) cet appareil doit accepter toute interférence reçue, y compris celles pouvant avoir des effets non souhaités sur son fonctionnement.

Partie responsable :

Lenovo (United States) Incorporated

1009 Think Place - Building One

Morrisville, NC 27560

Téléphone : 1-919-294-5900

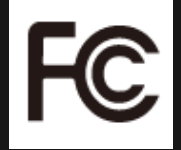

#### Avis de la FCC

La ou les antennes utilisées pour cet émetteur ne doivent pas se trouver à proximité d'une autre antenne ou d'un autre émetteur, ni être utilisées en même temps que ceux-ci.

#### Avis de conformité à la réglementation d'Industrie Canada pour la classe B

This Class B digital apparatus complies with Canadian ICES-003.

Cet appareil numérique de la classe B est conforme à la norme NMB-003 du Canada.

#### Avertissement d'Industrie Canada

This device complies with Industry Canada license-exempt RSS standard(s). Son utilisation est sujette aux deux conditions suivantes :

(1) cet appareil ne doit pas engendrer d'interférences, et

#### (2) cet appareil doit accepter toute interférence, y compris celles pouvant avoir des effets non souhaités sur son fonctionnement.

Le présent appareil est conforme aux CNR d'Industrie Canada applicables aux appareils radio exempts de licence. L'exploitation est autorisée aux deux conditions suivantes :

(1) l'appareil ne doit pas produire de brouillage, et

(2) l'utilisateur de l'appareil doit accepter tout brouillage radioélectrique subi, même si le brouillage est susceptible d'en

**Industry Canada Class B Emission Compliance Statement**

This Class B digital apparatus complies with Canadian ICES-003.

**Avis de conformité à la réglementation d'Industrie Canada**

Cet appareil numérique de la classe B est conforme à la norme NMB-003 du Canada.

#### Directive de l'Union européenne relative à la conformité électromagnétique

Ce produit respecte les exigences en matière de protection de la directive européenne 2004/108/EC sur le rapprochement des législations des états membres relatives à la compatibilité électromagnétique. Lenovo n'est en aucun cas responsable du non-respect de ces exigences en cas de modifications non recommandées du produit, y compris l'installation de cartes en option d'autres fabricants.

Ce produit a été testé et déclaré conforme aux limites des équipements informatiques de classe B telles que définies par la norme européenne NF EN 55022. Ces limites ont été adaptées pour des environnements résidentiels types afin d'assurer une protection correcte contre les interférences avec des appareils de communication sous licence.

#### **Contact UE : Lenovo, Einsteinova 21, 851 01 Bratislava, Slovakia**

#### Déclaration de conformité des appareils de classe B en Allemagne

#### **Deutschsprachiger EU Hinweis:**

Hinweis für Geräte der Klasse B EU-Richtlinie zur Elektromagnetischen Verträglichkeit Dieses Produkt entspricht den Schutzanforderungen der EU-Richtlinie 2004/108/EG (früher 89/336/EWG) zur Angleichung der Rechtsvorschriften über die elektromagnetische Verträglichkeit in den EU-Mitgliedsstaaten und hält die Grenzwerte der EN 55022 Klasse B ein. Um dieses sicherzustellen, sind die Geräte wie in den Handbüchern beschrieben zu installieren und zu betreiben. Des Weiteren dürfen auch nur von der Lenovo empfohlene Kabel angeschlossen werden. Lenovo übernimmt keine Verantwortung für die

Einhaltung der Schutzanforderungen, wenn das Produkt ohne Zustimmung der Lenovo verändert bzw. wenn Erweiterungskomponenten von Fremdherstellern ohne Empfehlung der Lenovo gesteckt/eingebaut werden. **Deutschland:**

Einhaltung des Gesetzes über die elektromagnetische Verträglichkeit von Betriebsmitteln Dieses Produkt entspricht dem "Gesetz über die elektromagnetische Verträglichkeit von Betriebsmitteln" EMVG (früher "Gesetz über die elektromagnetische Verträglichkeit von Geräten"). Dies ist die Umsetzung der EU-Richtlinie 2004/108/EG (früher 89/336/EWG) in der Bundesrepublik Deutschland.

Zulassungsbescheinigung laut dem Deutschen Gesetz über die elektromagnetische Verträglichkeit von Betriebsmitteln, EMVG vom 20. Juli 2007 (früher Gesetz über die elektromagnetische Verträglichkeit von Geräten), bzw. der EMV EG Richtlinie 2004/108/EC (früher 89/336/EWG), für Geräte der Klasse B.

Dieses Gerät ist berechtigt, in Übereinstimmung mit dem Deutschen EMVG das EG-Konformitätszeichen - CE - zu führen. Verantwortlich für die Konformitätserklärung nach Paragraf 5 des EMVG ist die Lenovo (Deutschland) GmbH, Gropiusplatz 10, D-70563 Stuttgart.

Informationen in Hinsicht EMVG Paragraf 4 Abs. (1) 4 :

Das Gerät erfüllt die Schutzanforderungen nach EN 55024 und EN 55022 Klasse B.

#### Déclaration de conformité des appareils de classe B en Corée

B급 기기(가정용 방송통신기자재) 이 기기는 가정용(B급)전자파적합기기로서 주로 가정에서 사용하는 것을 옥적으로 하며,모든 지역에서 사용할 수 있습니다

#### Déclaration de conformité des appareils de classe B VCCI au Japon

この装置は、クラスB情報技術装置です。この装置は、家庭環境で使用することを目的としていますが、この装置がラジオやテレビ ジョン受信機に近接して使用されると、受信障害を引き起こすことがあります。 取扱説明書に従って正しい取り扱いをして下さい。 VCCI-B

Déclaration de conformité concernant les produits qui se connectent au réseau électrique avec un courant nominal inférieur ou égal à 20 A par phase.

日本の定格電流が 20A/相 以下の機器に対する高調波電流規制

高調波電流規格 JIS C 61000-3-2 適合品

Informations relatives à l'environnement, au recyclage et à la mise au rebut

#### Consigne de recyclage Lenovo

Lenovo encourage les propriétaires de matériel informatique (IT) à recycler leur matériel dès lors que celui-ci n'est plus utilisé. Lenovo propose une gamme de programmes et services concernant le recyclage du matériel informatique. Pour plus d'informations sur le recyclage des produits Lenovo, consultez la page suivante : http://www.lenovo.com/recycling.

#### Consigne de recyclage Lenovo

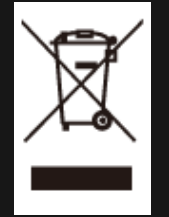

Des informations spécifiques à chaque pays sont disponibles à l'adresse suivante : http://www.lenovo.com/recycling.

#### Déclaration de conformité pour la Turquie

The Lenovo product meets the requirements of the Republic of Turkey Directive on the Restriction of the Use of Certain Hazardous Substances in Electrical and Electronic Equipment (EEE).

Bu Lenovo ürünü, T.C. Çevre ve Orman Bakanlığı'nın "Elektrik ve Elektronik Eşyalarda Bazı Zararlı Maddelerin Kullanımının Sınırlandırılmasına Dair Yönetmelik (EEE)" direktiflerine uygundur. EEE Yönetmeliğine Uygundur.

#### Declarações de Reciclagem no Brasil

Descarte de um Produto Lenovo Fora de Uso Equipamentos elétricos e eletrônicos não devem ser descartados em lixo comum, mas enviados à pontos de coleta, autorizados pelo fabricante do produto para que sejam encaminhados e processados por empresas especializadas no manuseio de resíduos industriais, devidamente certificadas pelos orgãos ambientais, de acordo com a legislação local. A Lenovo possui um canal específico para auxiliá-lo no descarte desses produtos. Caso você possua um produto Lenovo em situação de descarte, ligue para o nosso SAC ou encaminhe um e-mail para: reciclar@lenovo.com, informando o modelo, número de série e cidade, a fim de enviarmos as instruções para o correto descarte do seu produto Lenovo.

#### Informations sur le recyclage pour le Japon

Les informations sur le recyclage et la mise au rebut des produits pour le Japon sont disponibles à l'adresse suivante : http://www.lenovo.com/recycling/japan

#### Informations sur le recyclage pour l'Inde

Les informations sur le recyclage et la mise au rebut des produits pour l'Inde sont disponibles à l'adresse suivante :

http://www.lenovo.com/social\_responsibility/us/en/sustainability/ptb\_india.html.

#### Logos pour le recyclage des batteries

• Informations sur le recyclage des batteries pour Taïwan

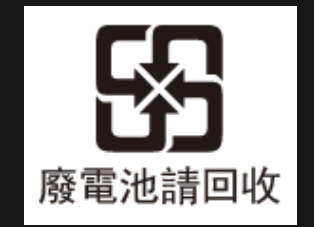

• Informations sur le recyclage des batteries pour les États-Unis et le Canada

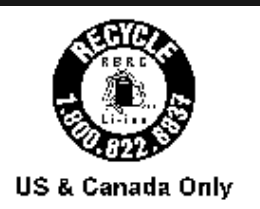

Informations sur le recyclage des batteries pour l'Union européenne

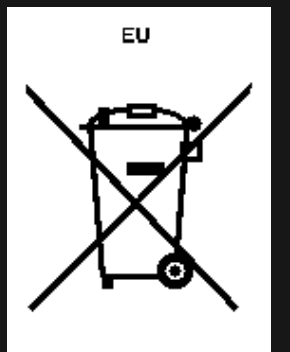

#### Dépannage

Un message indiquant que la mémoire est insuffisante apparaît pendant l'installation de l'application

Libérez de la mémoire, puis réessayez d'installer l'application.

#### L'écran tactile ne fonctionne pas ou ne réagit pas

Maintenez le bouton d'alimentation enfoncé pendant plus de 10 secondes pour redémarrer la tablette.

#### Démarrage impossible ou panne système

Chargez la batterie pendant une demi-heure, puis maintenez le bouton d'alimentation enfoncé pendant plus de 10 secondes pour redémarrer la tablette.

N'émet aucun son lors d'un appel ou reste inaudible

Réglez le volume à l'aide des touches de volume.

Impossible d'accéder à Internet via le réseau sans fil

Redémarrez le routeur sans fil ou accédez aux Paramètres et redémarrez la connexion WLAN.

La tablette ne peut pas sortir du mode veille

Maintenez le bouton d'alimentation enfoncé pendant plusieurs secondes pour redémarrer la tablette.